# Isode

## Harrier 3.3 Evaluation Guide

## Isode

## **Contents**

| Introduction                     |    |
|----------------------------------|----|
| Objectives                       |    |
| Using Isode Support              | 5  |
| Preparing the Server Environment | 6  |
| Server Name                      |    |
| Installed Isode Software         |    |
| Activating the Isode Products    |    |
| Configuration Data Collection    | 7  |
| Installing Harrier               | 8  |
| Windows                          |    |
| Linux                            | 8  |
| Configuring Harrier              | 9  |
| Using Harrier                    | 11 |
| Internet Mode                    |    |
| Military Mode                    | 12 |
| ACP127 Message Mode              | 16 |
| What Next?                       | 18 |
| Whitepapers                      |    |
| Copyright                        | 19 |
|                                  |    |

#### Introduction

This guide demonstrates how to get up and running with Harrier 3.3. Harrier 3.3 is one of a family of email messaging products which comprises:

- M-Switch SMTP (SMTP Message Transfer Agent)
- M-Box (POP/IMAP Message Store)
- M-Switch X.400 (X.400 Message Transfer Agent)
- M-Store (X.400 Message Store)
- M-Switch MIXER (message gateway providing conversion between X.400 and Internet email according to the MIXER specifications)
- M-Switch Gateway (Email Messaging for low-bandwidth and/or high-latency networks)
- M-Switch User Server

Isode products are widely deployed in the Government, Military, Intelligence, Civil Aviation and EDI markets.

Use of TLS: Due to UK Export Controls we are unable to provide Evaluation Activations that support TLS to certain geographic regions. This guide is written with the assumption that the reader is not a member of those regions and by default, we will provide a product activation that supports TLS. For customers whose region we have no current export control arrangement, further configuration information may be required and provided separately.

Evaluation Guide: Harrier Page 3 of 19

#### **Objectives**

By the end of this evaluation you will have:

- 1. Installed Harrier 3.3
- 2. Configured Harrier 3.3 in three messaging modes:
  - o Internet
  - Military mode
  - o ACP127 mode
- 3. Configured Harrier for both internet and mmhs
- 4. Send and receive email messages through Harrier 3.3 in the three messaging modes.
- 5. Learnt about various Military-specific messaging capabilities and features that Harrier offers.

More information on Harrier can be found at www.isode.com/products/harrier.html. A comprehensive Administration Guide, which goes into far greater detail than this short document, can be found at www.isode.com/support/help.html

Evaluation Guide: Harrier Page 4 of 19

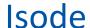

### **Using Isode Support**

You will be given access to Isode support resources when carrying out your evaluation. Any queries you have during your evaluation should be sent to support@isode.com. Please note that access to the Self-Service Portal for web-based ticket submission and tracking is not available to evaluators.

Evaluation Guide: Harrier Page 5 of 19

## **Preparing the Server Environment**

It will be assumed that Harrier is to be evaluated in the environment generated using the "M-Switch User Server Evaluation Guide".

#### Server Name

The M-Switch User Server Evaluation Guide defines the following:

Machine name: MU-ONE

Primary dns suffix for the server FIELD.NET

There is no reason why alternative naming can't be used as long as the machine name and fully qualified machine name is defined in dns or a local host file.

#### Installed Isode Software

The M-Switch User Server Evaluation Guide defines the following:

Follow the instructions in the release notes for the appropriate platform for the products. Remember to install an appropriate java runtime engine first which is required for M-Vault, M-Switch and M-Box. (refer to product release notes) and in a Windows environment the visual c++ redistributable package. For this guide, the following products were used:

Messaging Activation Server 1.1 M-Vault 19.0v3 M-Switch 19.0v3 M-Box 19.0v3 Cobalt-1.4 Isode-Harrier-3.3

Please use a supported web browser as documented in the product release notes.

Evaluation Guide: Harrier Page 6 of 19

#### **Activating the Isode Products**

Harrier requires a valid Product Activation Key from Isode before it will run correctly. The M-Switch User Server Evaluation Guide describes the activation process. Add "Harrier" to the list of products requested for evaluation.

#### **Configuration Data Collection**

This guide will assume that you are utilizing the environment generated using the M-Switch User Server Evaluation Guide. Should your environment be different it would be useful to collect the following data before reaching the later configuration steps. The entries in brackets are those from the M-Switch User Server Evaluation Guide.

- 1. Hostname (mu-one.field.net)
- 2. Domain Name (field.net)
- 3. IMAP Server URL (mu-one.field.net:143)
- 4. SMTP Server URL (mu-one.field.net:587)
- 5. LDAP Server URL (mu-one.field.net:19389)
- 6. User Login Details/Passwords (simon.bates@field.net/Secretı+ & radio.operator@field.net/Secretı+)

Evaluation Guide: Harrier Page 7 of 19

## **Installing Harrier**

#### **Windows**

Double-click the .msi file that you downloaded earlier and follow the instructions for a fresh install.

Start the "Isode Harrier Web Server" service either through the Windows Services MMC or the "Isode Service Configuration" tool.

The directory where configuration files are stored on Windows is C:\Isode\Harrier\etc

#### Linux

The Linux installation package for Harrier is called **harrier-3.3v0-0.rpm** To install Harrier, run the command:

# rpm -i harrier-3.3v0-0.rpm

On Linux, Harrier can be started the with following command: # systemctl start harrier

To stop harrier run the command:

# systemctl stop harrier

When you make some configuration changes to Harrier you would need to restart Harrier service, you can do so by running the command:

# systemctl restart harrier

The directory where configuration files are stored on Linux is /etc/isode/harrier

Evaluation Guide: Harrier Page 8 of 19

## **Configuring Harrier**

Open your web browser at http://localhost:9090

You will see the Welcome screen, showing that Harrier has installed successfully and is running.

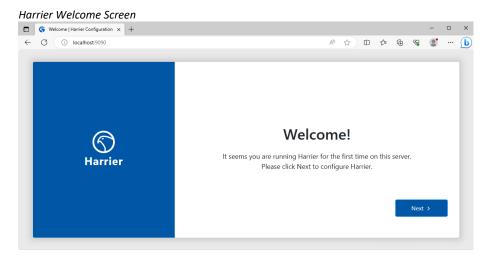

#### Click "Next>"

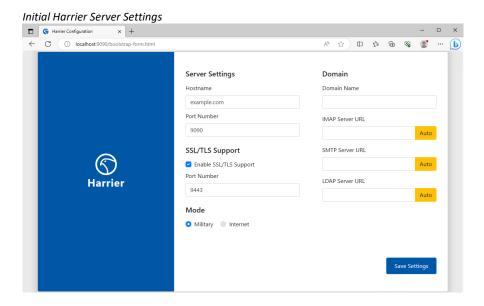

Fill in each field using the information collected in the section "Configuration Data Collection" above.

Evaluation Guide: Harrier Page 9 of 19

Populated Harrier Server Settings

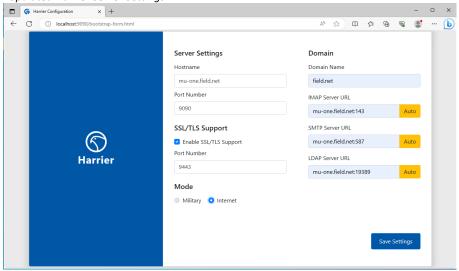

Select "Internet" Press "Save Settings"

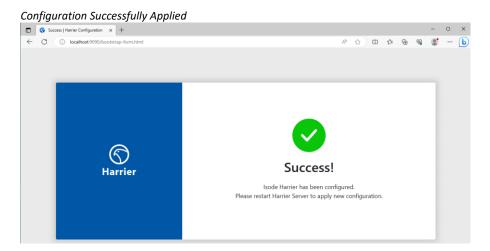

Restart the "Isode Harrier Web Server" service.

Evaluation Guide: Harrier Page 10 of 19

## **Using Harrier**

Harrier supports three types of messaging configurations: Internet, Military and ACP127.

#### **Internet Mode**

Open http://localhost:9090 in a browser.

Provide a Username and password.

Log in – Internet mode

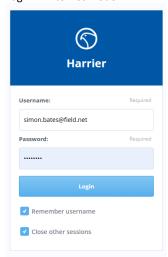

The internet mode inbox is presented.

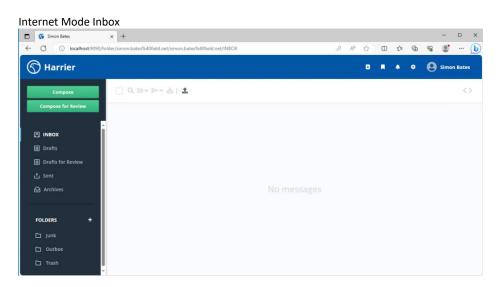

Indications of internet mode are the Delete button and the Spam and Trash folders. Click "Compose"

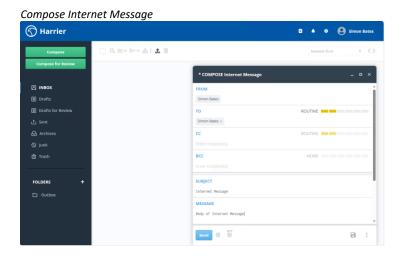

Populate the "To:", "Subject" and "Message" Press "Send"

The message arrives in the inbox

Populated Internet Inbox

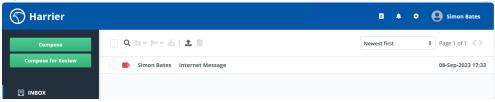

Click on the message to view it's contents:

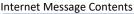

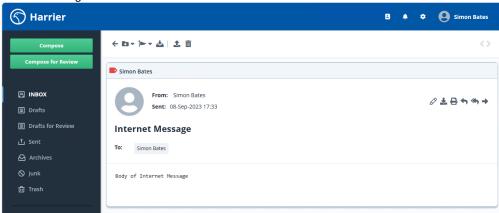

#### **Military Mode**

The "initial Harrier configuration" will have created the file "c:\Isode\harrier\etc\harrier\_web\_conf.xml"

Edit the file "c:\Isode\harrier\etc\harrier\_web\_conf.xml"

Scroll to the bottom of the file.

Modify the domain "field.net" so that it becomes two slightly modified domains:

Evaluation Guide: Harrier Page 12 of 19

Modified "harrier\_web\_conf.xml"

Restart the "Harrier Web Server" service.

The change above allows harrier to allow log ins from the domain "mmhs.field.net" When users from this domain log in, Harrier will operate in "military" mode.

Log in to Harrier using the user jack.sparrow@field.net

The military mode inbox is presented.

Empty military mode inbox

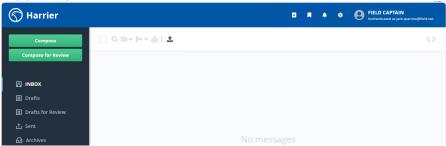

Note that because Jack Sparrow occupies the "FIELD CAPTAIN" role, we are presented with the "FIELD CAPTAIN" mailbox.

Click "Compose"

The military message form is presented.

Evaluation Guide: Harrier Page 13 of 19

#### Un Populated Military Form

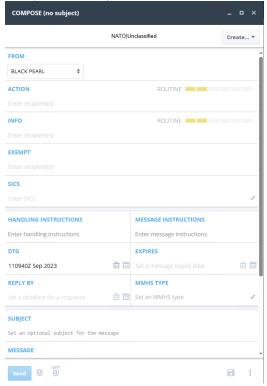

#### The compose screen allows for:

- 1. The addition of Security Labels
- 2. Defining a message Originator
- 3. Action and Information recipients together with their precedence selection
- 4. Exempt recipients. This field can be used to exclude any recipients from a message sent to a distribution list.
- 5. Subject Indicator Codes (SICS). Formal military messages are often originated from and addressed to organizations. BLACK PEARL, is the organization configured at MU-ONE when following the M-Switch User Sever Evaluation guide. When a message is delivered to an organization it is processed by a Profiler, which looks at the content of the message to determine which Roles should receive the message. This is often based on SIC (Subject Indicator Codes) included in the message. Distribution based upon other headers and content is possible.
- 6. Handling & Message Instructions
- 7. Message Expiry and Message Reply By times/dates
- 8. Message Subject and content
- 9. This message type supports attachments, which can be added using the icon next to the "Send" button

Evaluation Guide: Harrier Page 14 of 19

Populate the Form fields with some test information.

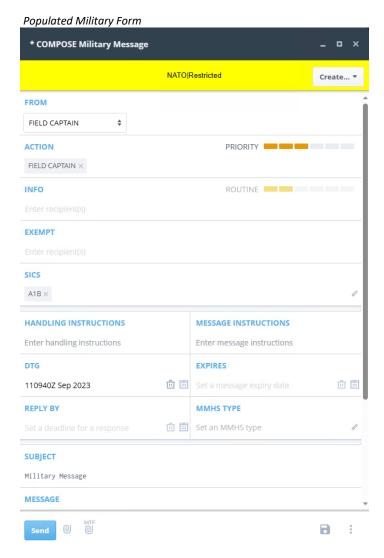

#### Press "Send"

The message arrives in the inbox

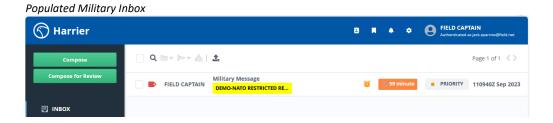

Click on the message to view it's content:

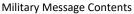

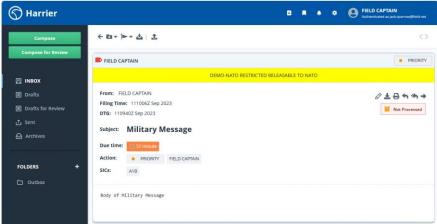

#### ACP127 Message Mode

Harrier can also be used in a mode more suited as an ACP127 client.

Edit the file "c:\Isode\harrier\etc\harrier\_web\_conf.xml"

Scroll to the bottom of the file.

Modify the domain "mmhs.field.net" so that "mode" is changed from "military" to "acp127"

Edit configuration for acp127 mode

Restart the "Harrier Web Server" service.

Log in to Harrier using the user jack.sparrow@field.net

Click "Compose"

Populate some test data.

Evaluation Guide: Harrier Page 16 of 19

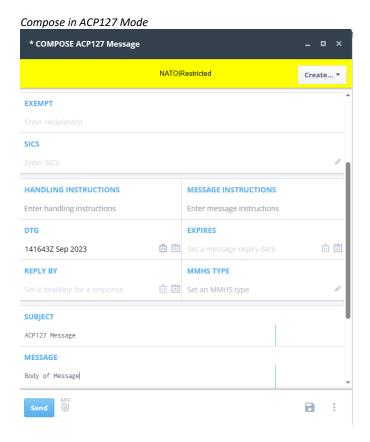

In ACP127 mode, you will notice two major differences in the message compose window:

- 1. Two vertical lines enforce the character limit for subject and message content fields
- 2. As ACP127 messaging does not support message attachments, there is no file attachment option next to the "send" button.

Evaluation Guide: Harrier Page 17 of 19

### What Next?

More information on Harrier can be found on the Isode website at <a href="https://www.isode.com/products/harrier.html">www.isode.com/products/harrier.html</a>.

Detailed configuration and operational information on Harrier can be found in the Admin Guide available from the Isode website at <a href="https://www.isode.com/documentation/HARRIERADM.pdf">www.isode.com/documentation/HARRIERADM.pdf</a>

#### Whitepapers

Isode regularly publishes whitepapers on technical and market topics related to its products. A full list of these can be found at www.isode.com/whitepapers/.

Evaluation Guide: Harrier Page 18 of 19

## Copyright

The Isode Logo and Isode are trade and service marks of Isode Limited.

All products and services mentioned in this document are identified by the trademarks or service marks of their respective companies or organizations, and Isode Limited disclaims any responsibility for specifying which marks are owned by which companies or organizations.

Isode software is © copyright Isode Limited 2002-2020, All rights reserved.

Isode software is a compilation of software of which Isode Limited is either the copyright holder or licensee. Acquisition and use of this software and related materials for any purpose requires a written licence agreement from Isode Limited, or a written licence from an organization licensed by Isode Limited to grant such a licence.

This manual is © copyright Isode Limited 2018.

Evaluation Guide: Harrier Page 19 of 19